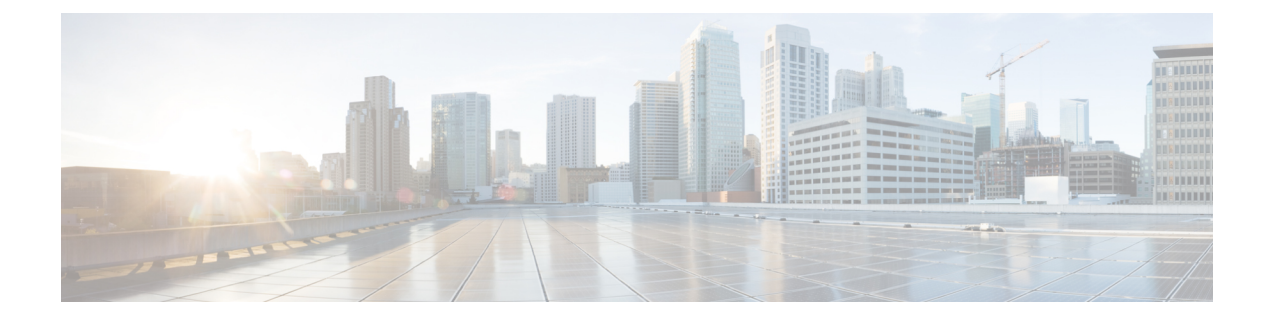

# **Contacts**

- Répertoire d'entreprise, à la page 1
- Répertoire personnel, à la page 1
- Cisco Web Dialer, à la page 5

# **Répertoire d'entreprise**

Vous pouvez rechercher le numéro de téléphone d'un collègue à partir de votre téléphone, et l'appeler ainsi plus aisément. Votre administrateur configure et gère le répertoire.

### **Appel d'un contact figurant dans le répertoire d'entreprise**

#### **Procédure**

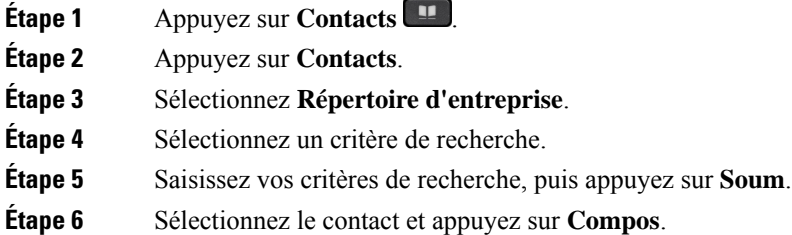

# **Répertoire personnel**

Utilisez le répertoire personnel pour stocker les coordonnées de vos amis, de membres de votre famille ou de vos collègues. Vous pouvez ajouter vos propres contacts au répertoire personnel. Vous pouvez ajouter des codes de numérotation rapide spéciaux pour les personnes que vous appelez souvent.

Vous pouvez configurer votre répertoire personnel sur votre téléphone ou depuis le portail d'aide en libre-service. Utilisez votre téléphone pour affecter des codes de numérotation rapide aux entrées du répertoire.

#### **Sujets connexes**

[Portail](P881_BK_C3A802A0_00_cisco-ip-phone-8800-user_guide_chapter1.pdf#nameddest=unique_120) Self Care

### **Connexion à un répertoire personnel et déconnexion**

#### **Avant de commencer**

Pour pouvoir vous connecter à votre répertoire personnel, vous devez disposer de votre ID utilisateur et de votre code PIN. Contactez votre administrateur si vous ne disposez pas de ces informations.

#### **Procédure**

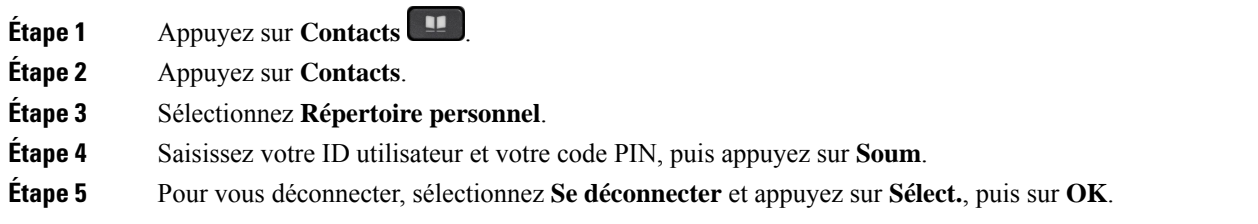

### **Ajout d'un nouveau contact à votre répertoire personnel**

#### **Procédure**

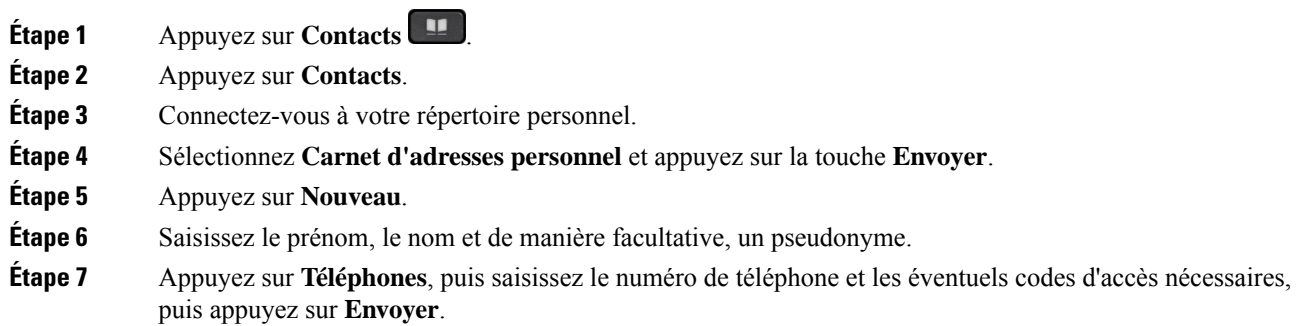

### **Recherche d'un contact dans votre répertoire personnel**

#### **Procédure**

**Étape 1** Appuyez sur **Contacts** .

**Étape 2** Appuyez sur **Contacts**.

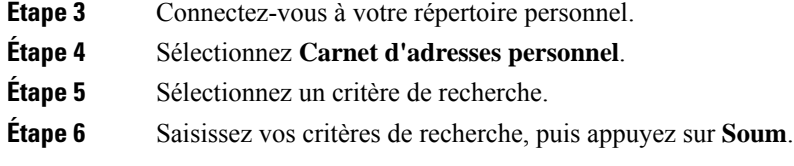

## **Appel d'un contact figurant dans votre répertoire personnel**

#### **Procédure**

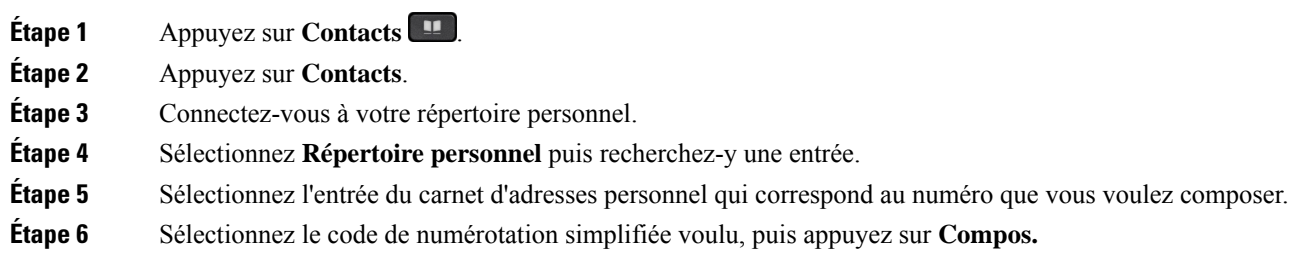

## **Affectation d'un code de numérotation rapide à un contact**

Vous pouvez appeler plus facilement un contact à l'aide d'un code de numérotation rapide.

#### **Procédure**

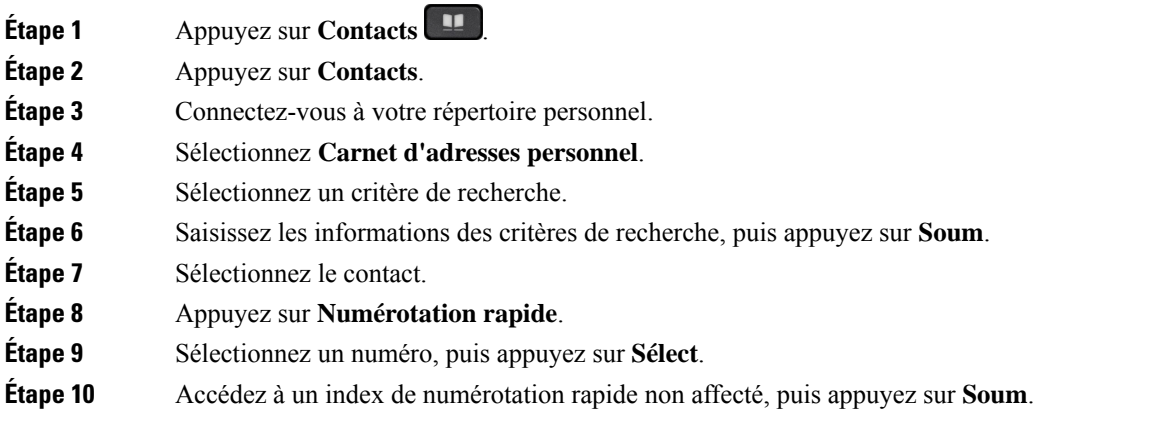

#### **Sujets connexes**

Passage d'un appel à l'aide d'un bouton de [numérotation](P881_BK_C3A802A0_00_cisco-ip-phone-8800-user_guide_chapter2.pdf#nameddest=unique_157) rapide

**Procédure**

### **Appel d'un contact à l'aide d'un code de numérotation simplifiée**

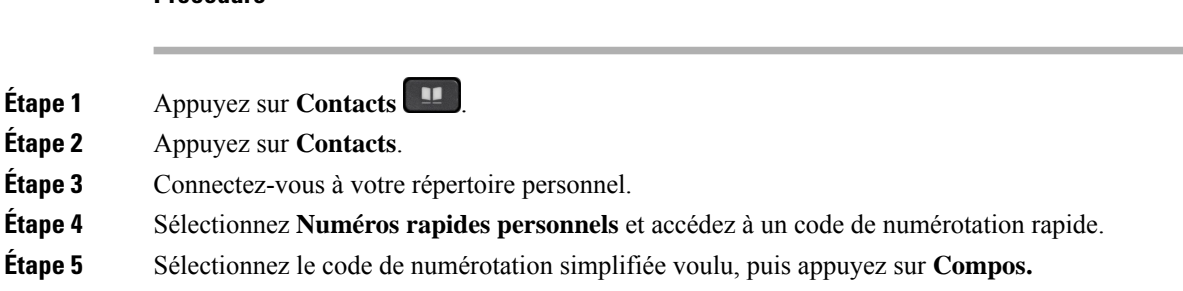

### **Modification d'un contact figurant dans votre répertoire personnel**

#### **Procédure**

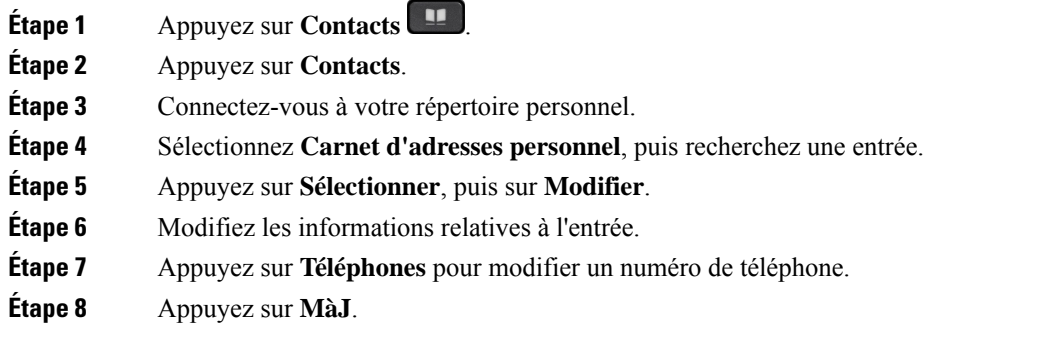

## **Suppression d'un contact de votre répertoire personnel**

#### **Procédure**

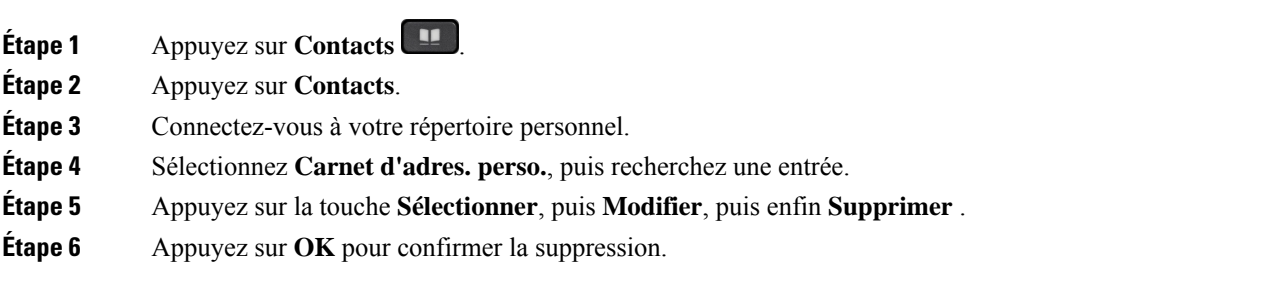

Ш

### **Suppression d'un code de numérotation rapide**

#### **Procédure**

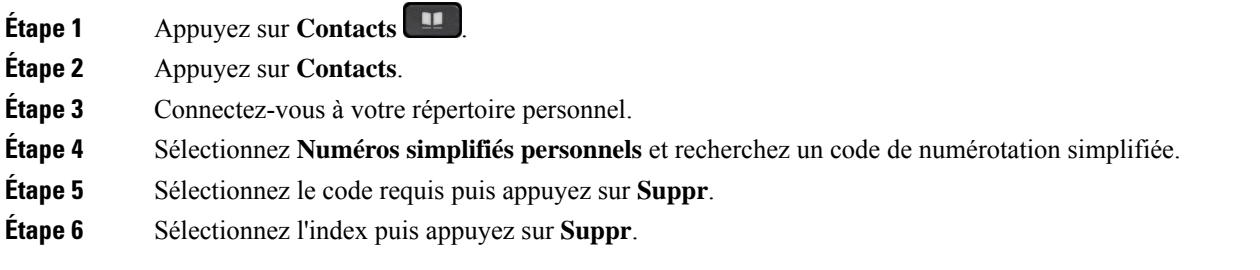

## **Cisco Web Dialer**

Vous pouvez utiliser Cisco Web Dialer, un navigateur Web, et votre téléphone IP Cisco pour passer des appels à partir d'applications Web et de bureau. Utilisez votre navigateur Web et accédez à un site Web ou à votre répertoire d'entreprise, puis cliquez sur un numéro de téléphone en lien hypertexte pour initier l'appel.

Vous devez disposer d'un ID utilisateur et d'un mot de passe pour passer un appel. Votre administrateur pourra vous donner ces informations. Les nouveaux utilisateurs doivent configurer leurs préférences avant de passer un appel.

Pour plus d'informations, reportez-vous au document « Cisco Web Dialer », à l'adresse [https://www.cisco.com/](https://www.cisco.com/c/en/us/support/unified-communications/unified-communications-manager-callmanager/products-installation-and-configuration-guides-list.html) [c/en/us/support/unified-communications/unified-communications-manager-callmanager/](https://www.cisco.com/c/en/us/support/unified-communications/unified-communications-manager-callmanager/products-installation-and-configuration-guides-list.html) [products-installation-and-configuration-guides-list.html](https://www.cisco.com/c/en/us/support/unified-communications/unified-communications-manager-callmanager/products-installation-and-configuration-guides-list.html)

**Cisco Web Dialer**

 $\mathbf{l}$ 

i.

### À propos de la traduction

Cisco peut fournir des traductions du présent contenu dans la langue locale pour certains endroits. Veuillez noter que des traductions sont fournies à titre informatif seulement et, en cas d'incohérence, la version anglaise du présent contenu prévaudra.